# Translucent Window 3

Programm Version 1.0

Handbuch

16.05.2016

Handbuch und Software "Translucent Window 3" geschrieben von:

Alfred Horvath Ulmenstr. 6 67596 Dittelsheim-Hessloch / Deutschland +49 6244 918 307

Mail: alfred@ahorvath.de Homepage: http:\\www.ahorvath.de

Copyright (c) 2016 by Alfred Horvath. Alle Rechte Vorbehalten.

In diesem Handbuch erwähnten Produkt- oder Markennamen sind im Besitz der entsprechenden Firmen.

## **Einleitung**

Translucent Window 3 ist ein Hilfswerkzeug für Computer Grafiker. Es wird ein Bild in einem Fenster angezeigt dessen Transparenz Sie einstellen können. Mehr macht im Prinzip dieses Werkzeug nicht.

Als Extra und Weiterentwicklung zu Translucent Window 2 habe ich das Fenster "durch klickbar" gemacht. Sie können also durch ein transparentes und durch klickbares Fenster hindurch zeichnen oder skizzieren.

Die Software "Translucent Window 3" ist so wie sie ist. In anderen Worten, ich garantiere für nichts. Weder für Funktion noch für ein bestimmtes Verhalten. Ich übernehme auch kein Haftung für den Einsatz von dieser Software.

Diese Software läuft so wie sie ist ohne Installation auf einem Windows Rechner ab Windows 7 bis 10. Es wird von dieser Software auf eine Windows Komponente zugegriffen. Diese nennt sich "user32.dll" und liegt im Verzeichnis Windows/System32. Sollte eine zukünftige Windows Version diese Datei verändern oder der Zugriff von Fremdsoftware unterbunden werden funktioniert das Durch Klicken nicht mehr und ein Aufruf dieser Funktion wird meine Software zum Absturz bringen.

Sollte meine Software im Betrieb abstürzen oder nicht mehr reagieren so empfehle ich Ihnen Ihren Rechner neu zu starten.

Sollte es beim Downloaden meiner Software auf meiner Software Seite "[www.ahorvath.de"](http://www.ahorvath.de/) oder beim Starten der Software eine Virus Warnung geben, so kann ich Ihnen nicht empfehlen meine Software zu downloaden oder zu benützen. Ich habe meines Wissens und Fertigkeiten nach im Programm keine Schadsoftware und auch keine versteckten Funktionen eingebaut. Da ich aber auf dem Gebiet der Schadsoftware kein Experte bin kann ich hier keine schlüssigen oder technisch qualifizierte Antworten zu dieser Thematik geben.

## Das Programm

Nach dem Start von Translucent Window sehen Sie zwei Fenster.

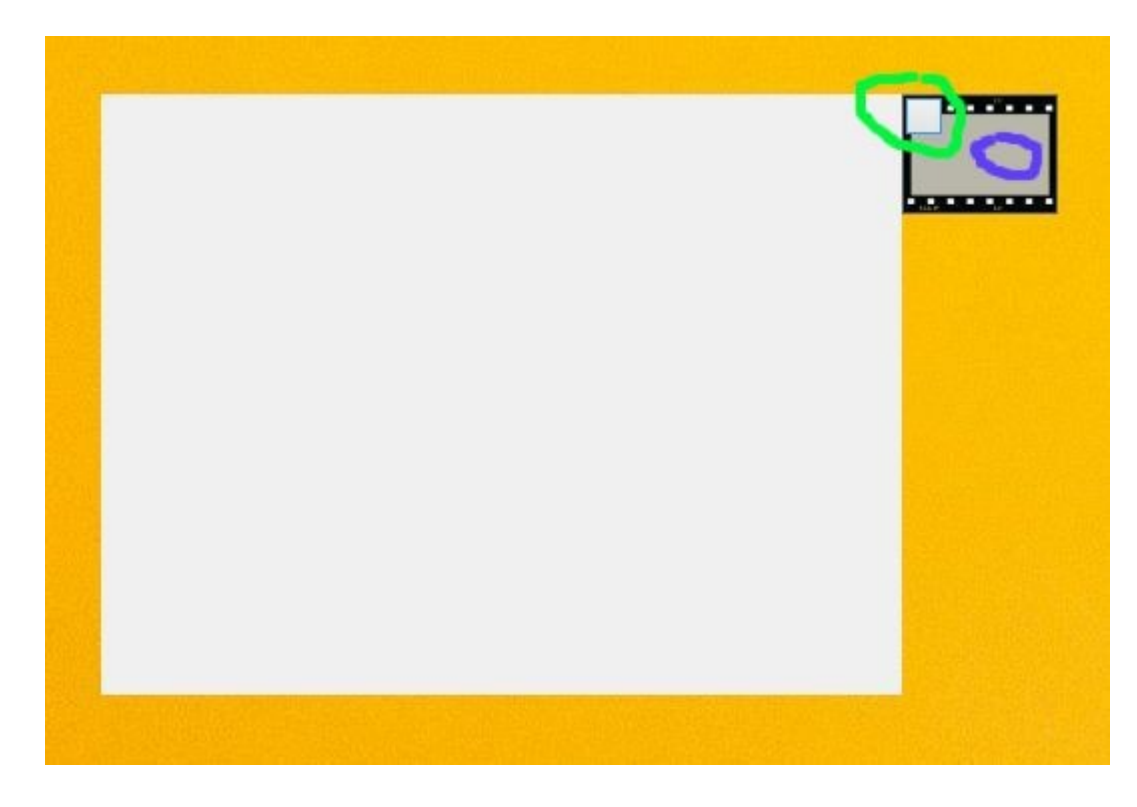

Das grosse graue Fenster ist die Bildanzeige, das Bildfenster.

Das kleine rechts oben Fenster ist der Greifer.

### Funktionen:

1) Bilder in das Programm laden. (blau)

Sie können bis zu 10 Bilder in das Programm laden. Im Prinzip sind alle gängigen Bilder für mein Programm geeignet. Alle Bilder die in Windows mit der Windows Bildanzeige auch geöffnet werden können sind für mein Programm geeignet. Alle Bilder die eine Extra Software benötigen, wie zum Beispiel RAW Bilder oder spezielle Dateiformate von Bildverarbeitungssoftware, mögen nicht angezeigt werden.

Zum Bilder laden wählen Sie die Bilder aus, ziehen diese über den Greifer und lassen Sie diese über dem Greifer fallen. (per drag and drop)

Sie können auch andere Dateien, zum Beisiel Textdateien, auch auf den Greifer fallen lassen. Oder auch mehr als 10 Bilder. Das Programm filtert nur jene Dateien aus die vom Programm auch angezeigt werden können und der Rest, auch was über 10 Bilder hinaus geht, wir automatisch ignoriert.

Die Bilder werden im Programm internen Speicher abgelegt. Sind die Bilddateien extrem gross, so kann es ein wenig dauern bis das Einlesen erledigt ist. Nach dem Einlesen wird das erste Bild im Bildfenster angezeigt. Wenn das Einlesen erledigt ist werden die Bilder nur aus dem internen Speicher heraus angezeigt. Änderungen in der Original Datei werden also nicht berücksichtigt.

2) Zappen durch die Bilder. (blau)

Sind im Bildspeicher mehrere Bilder so können Sie durch die Bilder blättern.

Rechte Maustaste Klick auf den Greifer.

3) Bilderfenster verschieben. (blau)

Zum Verschieben des Bildfensters links Klick auf den Greifer und Maus gedrückt halten. Der Greifer und damit folgend das Bildfenster können auf dem Desktop verschoben werden.

4) Bildfenster in der Grösse ändern. (grün)

Linke Maustaste Klick auf den grauen Kasten Greifer links oben. Maustaste gedrückt halten. Die Grösse des Bildfensters kann verändert werden.

#### Menü Funktionen:

Aufrufen des Menüs über rechts Klick auf den grauen Kasten im Greifer links oben.

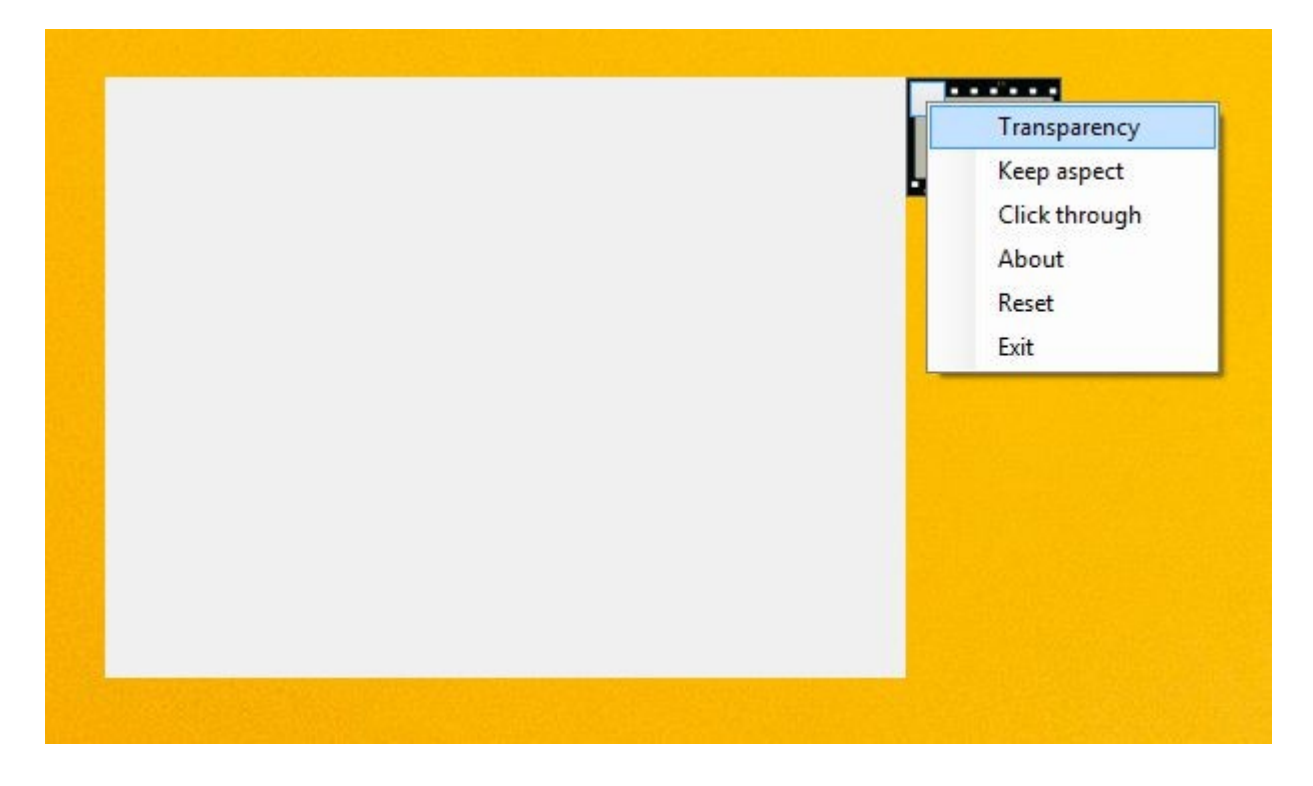

5) Transparency.

Die Transparenz des Bildfensters kann von 0% bis 100% stufenlos eingestellt werden.

Wird das Menü "Transparency" gewählt so erscheint ein Slider (blau) zur Einstellung der Transparenz.

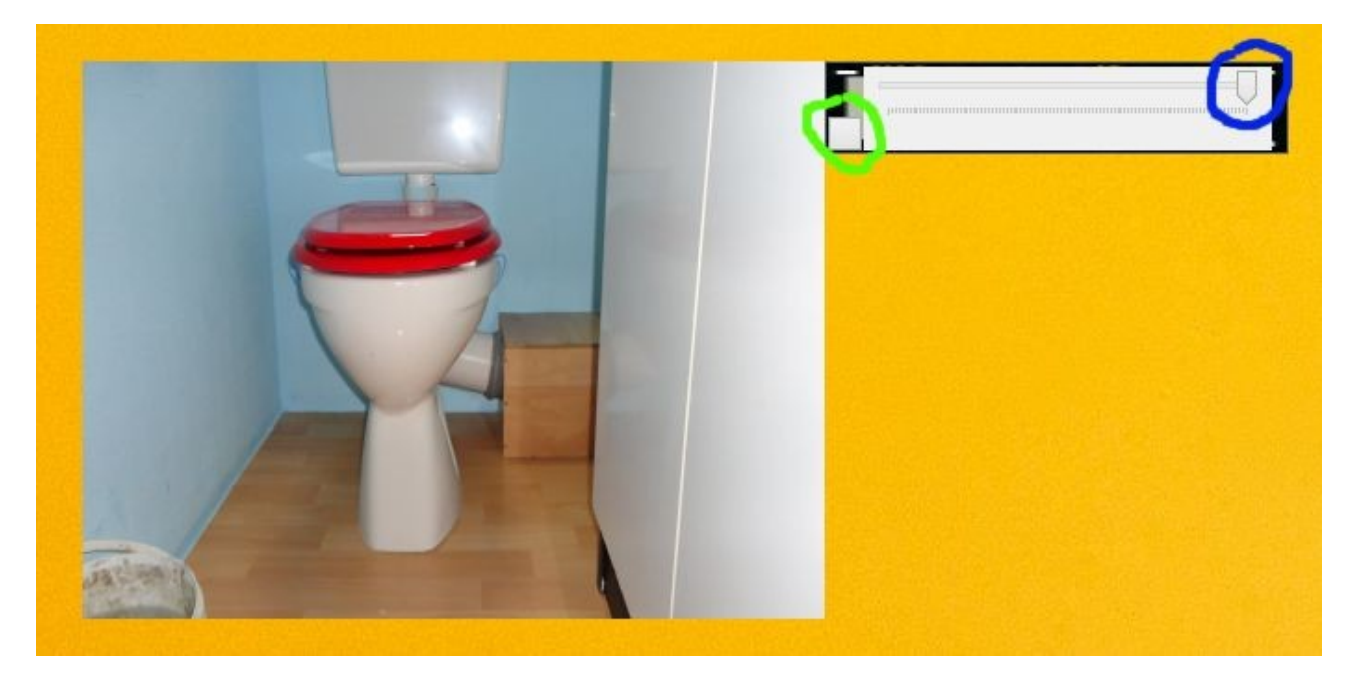

Den Slider mit der linken Maustaste greifen und die Wunsch Transparenz einstellen. Mit Maus rechts Klick auf den Greifer des Sliders wird dieses Fenster geschlossen.

Sollte der Slider nicht auf den Bildschirm passen, so kann der Slider auch vertikal ausgerichtet werden.

Links Klick auf den grauen Kasten (grün) und der Slider wird vertikal angezeigt.

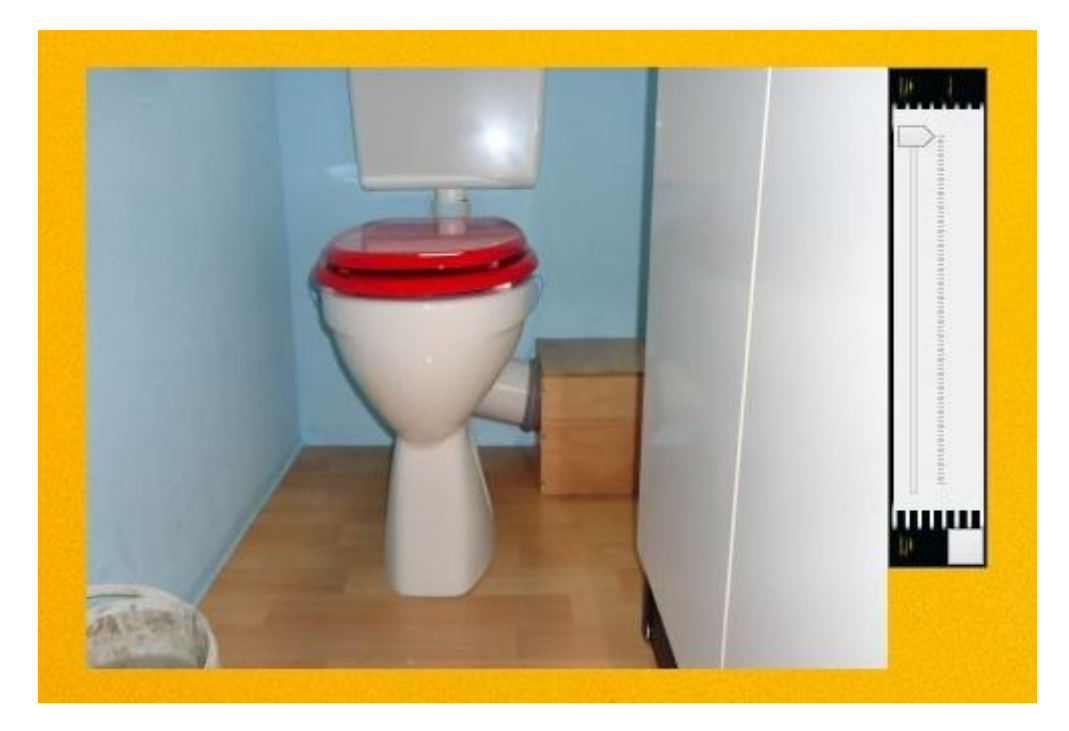

Links Klick auf den grauen Kasten flippt die Anzeige zurück auf horizontal.

6) Keep aspect.

Der Bild Aspekt wird bei der Anzeige und dem Verändern der Grösse berücksichtigt. Eine erneute Auswahl dieses Menüs deaktiviert diese Funktion wieder.

#### 7) Click through.

Das Bildfenster ist durchklickbar. So als wäre es gar nicht da. Sie können also durch dieses Fenster hindurch auf ein darunter liegendes Programmfenster zugreifen.

Diese Funktion ist nicht mehr abschaltbar. Erst wenn das Programm beendet und wieder gestartet wird ist Click through nicht mehr aktiv.

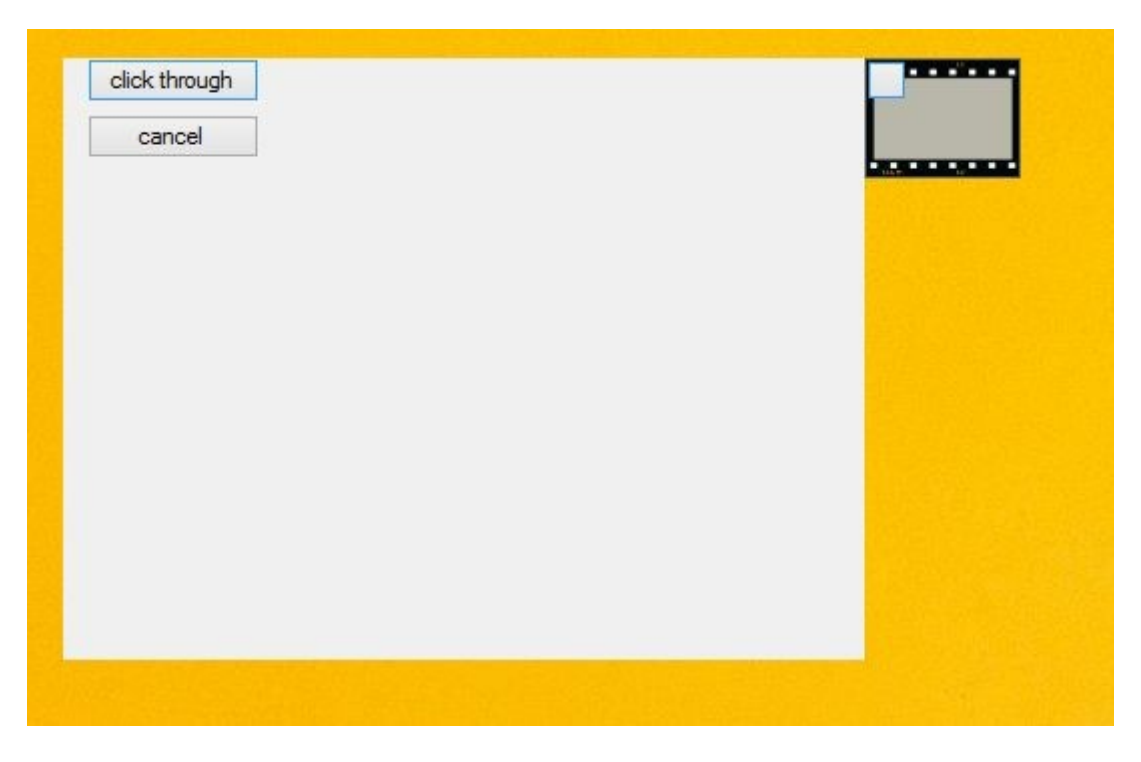

Wird der Menüpunkt "Click through" gewählt so muss diese Aktion noch bestätigt werden. Klick auf den Button "click through" aktiviert diese Funktion. Klick auf "cancel" bricht diese Aktion ab.

8) About.

Wer hat's gemacht.

9) Reset.

Wird bei Windows 8 ein Desktop split screen gemacht, so stimmt die Greifer Postion nicht mehr, wenn dieser Modus wieder auf den einfachen Desktop zurückgeschaltet wird.

Mit Menü Reset wird der Greifer wieder richtig positioniert.

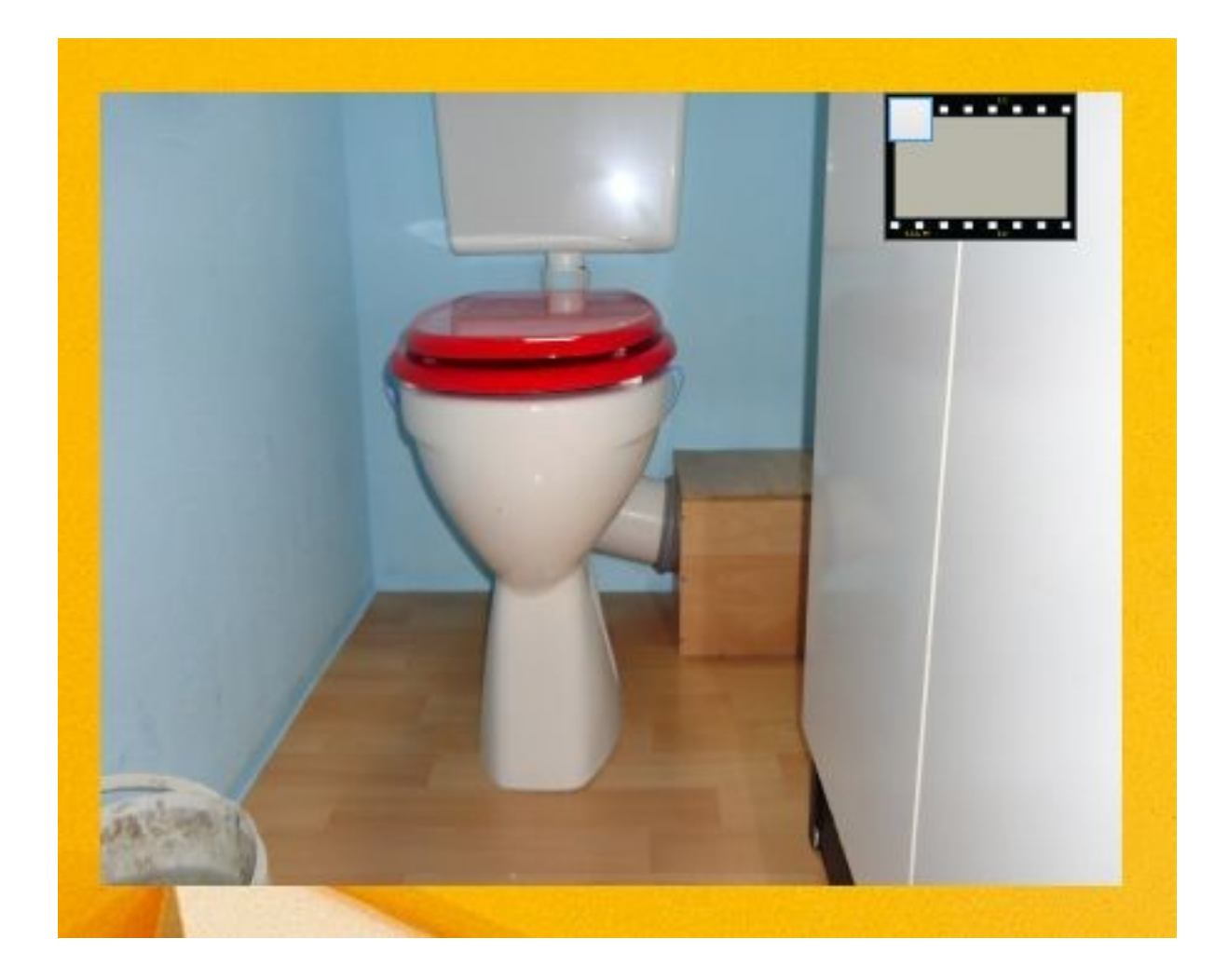

10) Exit.

Das Programm wird beendet.